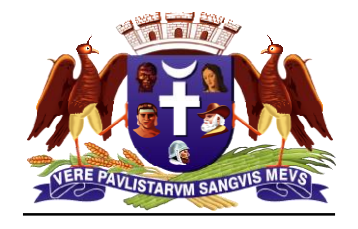

*Prefeitura de Guarulhos Secretaria de Gestão Departamento de Recursos Humanos Divisão Técnica de Administração de Pessoal*

# *MANUAL ENCAMINHAMENTO DE DOCUMENTOS À SEÇÃO TÉCNICA DE CONTROLE DE FREQUENCIA – SGE01.05.01*

*Seção Técnica de Controle de Freqüência - SGE01.05.01*

*Versão I – Março/2023*

# **SUMÁRIO**

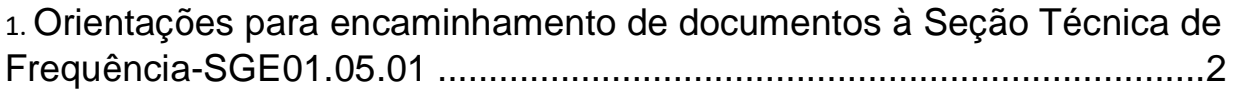

2. Como abrir expediente no SIPEX e anexar documento digitalizado.....4

3. Como acompanhar a devolutiva da Seção Técnica de Frequência ...... 9

## **Orientações para encaminhamento de documentos à Seção Técnica de Frequência-SGE01.05.01**

O presente conteúdo visa orientar as áreas para atendimento à determinação constante da Portaria nº 33/2020-SGE de 04 de setembro de 2020.

Assim como já é realizado atualmente, todos os documentos devem ser encaminhados via Sistema de Expediente Eletrônico - SIPEX ou via Sistema Protocolo, conforme o caso, para a Unidade SGE01.05.01.

A partir de agora alguns documentos serão encaminhados somente via SIPEX, anexando o documento digitalizado no próprio sistema, sem a necessidade do encaminhamento do documento físico; outros, que necessitam de tramitação entre Unidades ou arquivamento no próprio DRH, deverão ser encaminhados como de costume, ou seja, o documento original com número de SIPEX.

Para encaminhamento de documentos à SGE01.05.01, observe as orientações da Tabela

1.

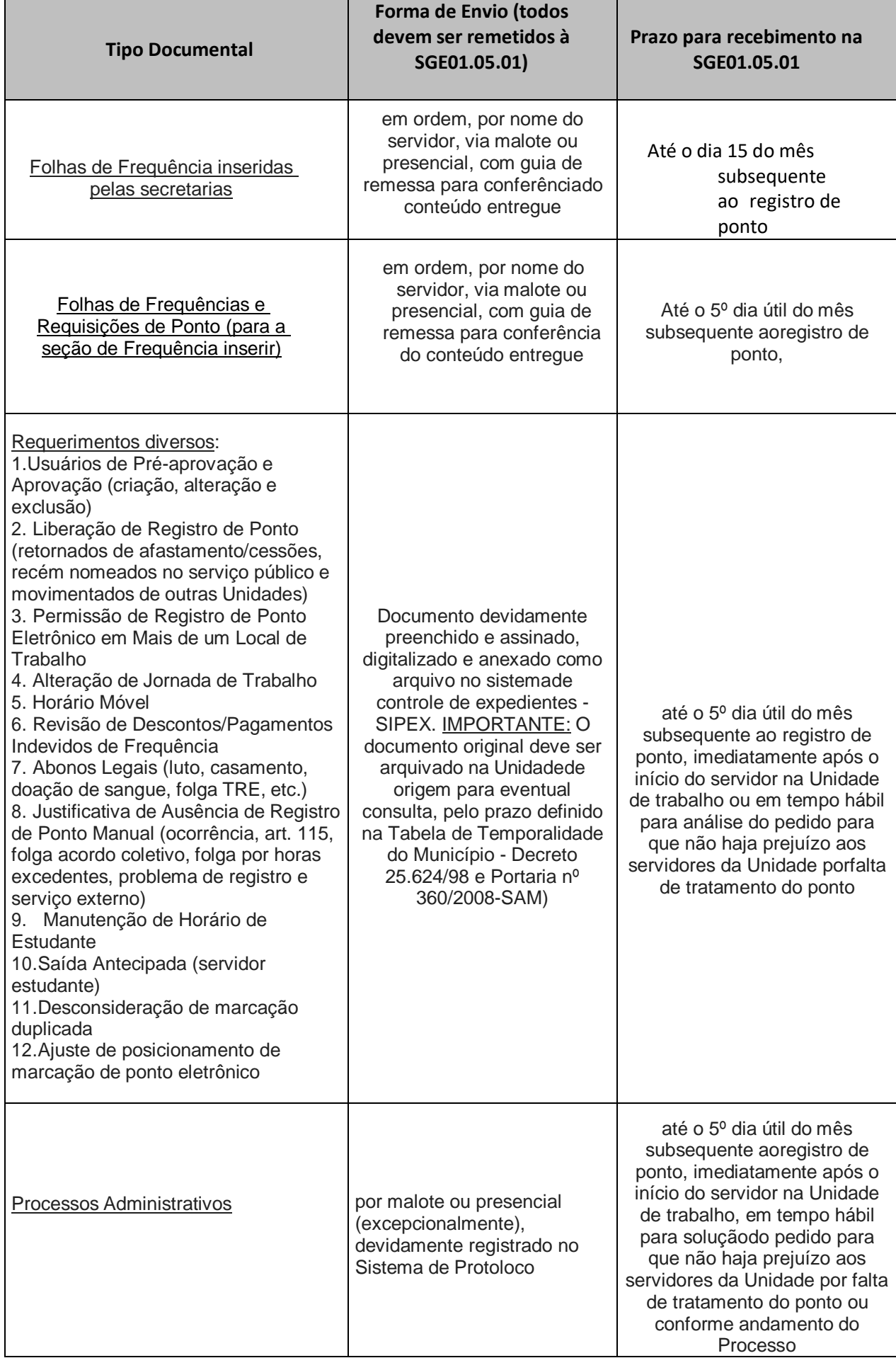

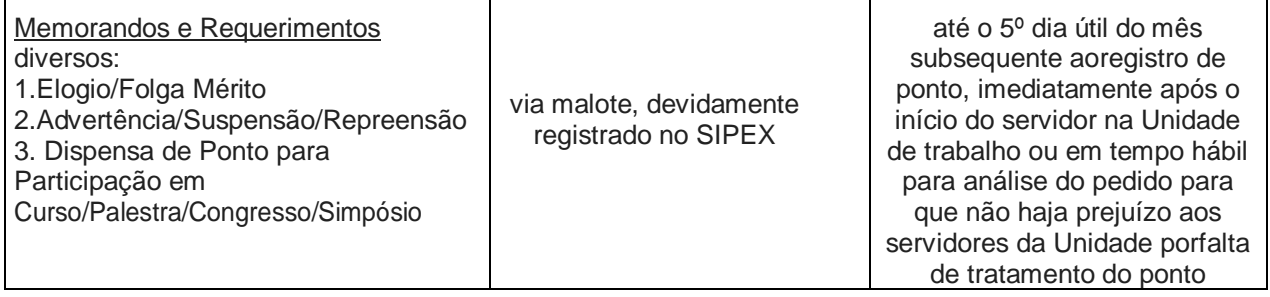

### **Como abrir expediente no Sistema de Expediente Eletrônico - SIPEX e anexar documento digitalizado**

Para abrir um expediente no SIPEX e inserir Documentos Digitalizados a ele basta seguir os seguintes passos:

1) Ao digitar login e senha para acessar o Sipex, deve-se escolher a unidade de acesso (Imagem 01)

#### *Imagem 01*

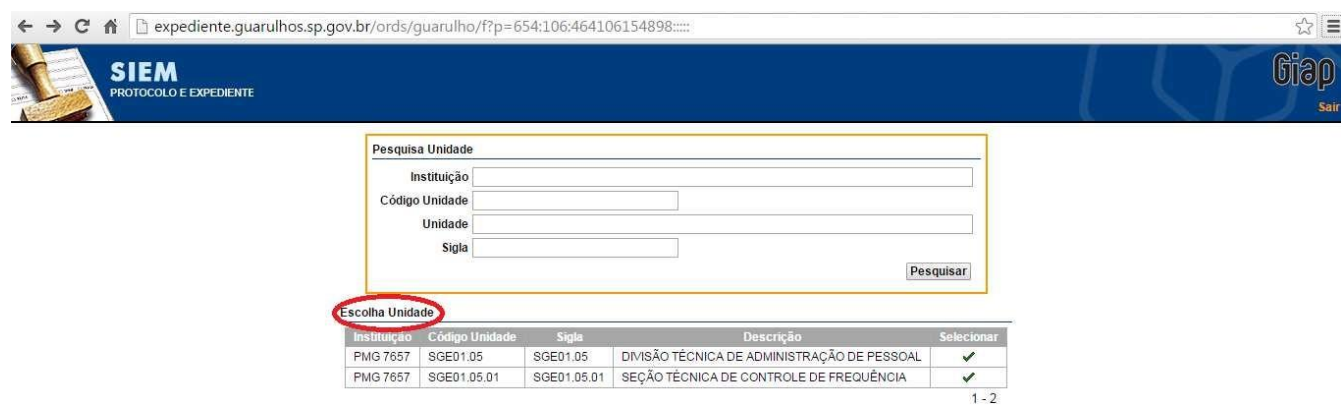

2) Escolher a opção "Abertura de Expediente Por Unidade" no Menu Rápido (Imagem 02), ou no Menu Suspenso: Expediente - "Abertura de Expediente Por Unidade"

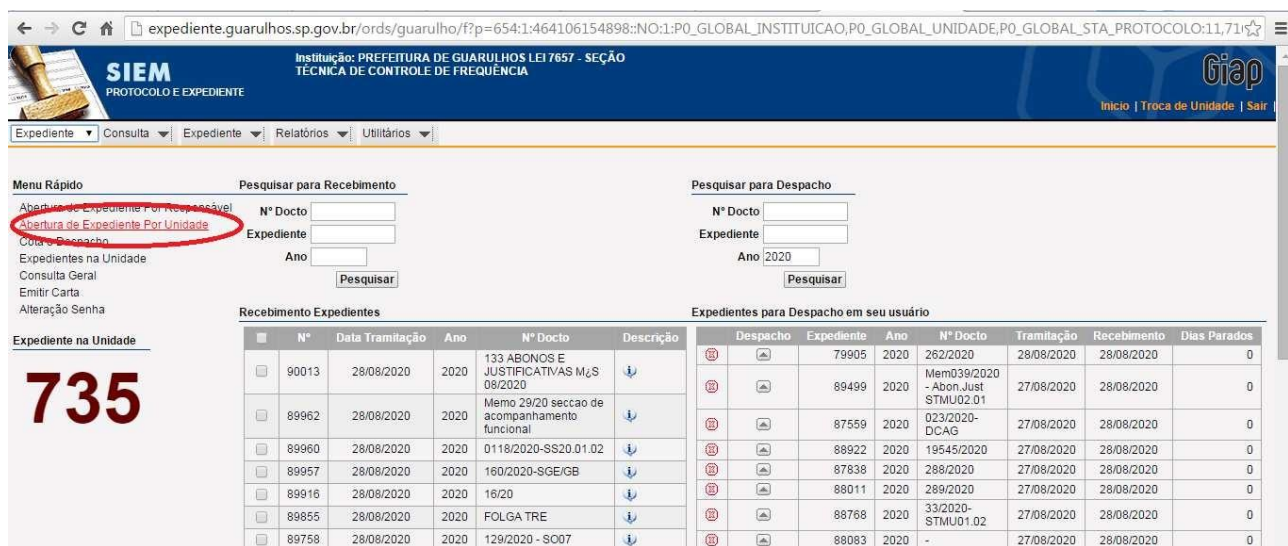

Após a escolha da opção, a tela de criação de expedientes abrirá já contendo a unidade em que o usuário está logado, nesse exemplo SGE01.05.01.

3) Preencher o campo "Tipo de Documento" com o conteúdo "Requerimento" e campo "N° do Documento", com o número do Requerimento constante do formulário a ser anexado (Imagem 03)

*Imagem 03*

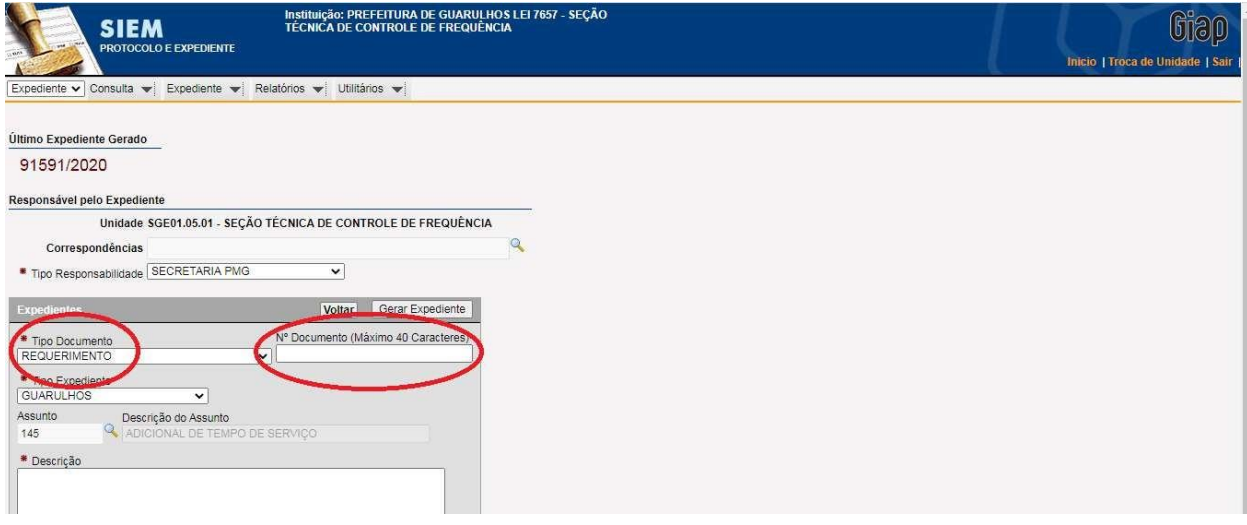

4) Preencher o campo "Assunto", clicando na lupa para realizar a pesquisa; para facilitar a pesquisa digite a palavra "frequência" e após clique no botão "Pesquisar" e escolha a opção desejada (Imagem 04)

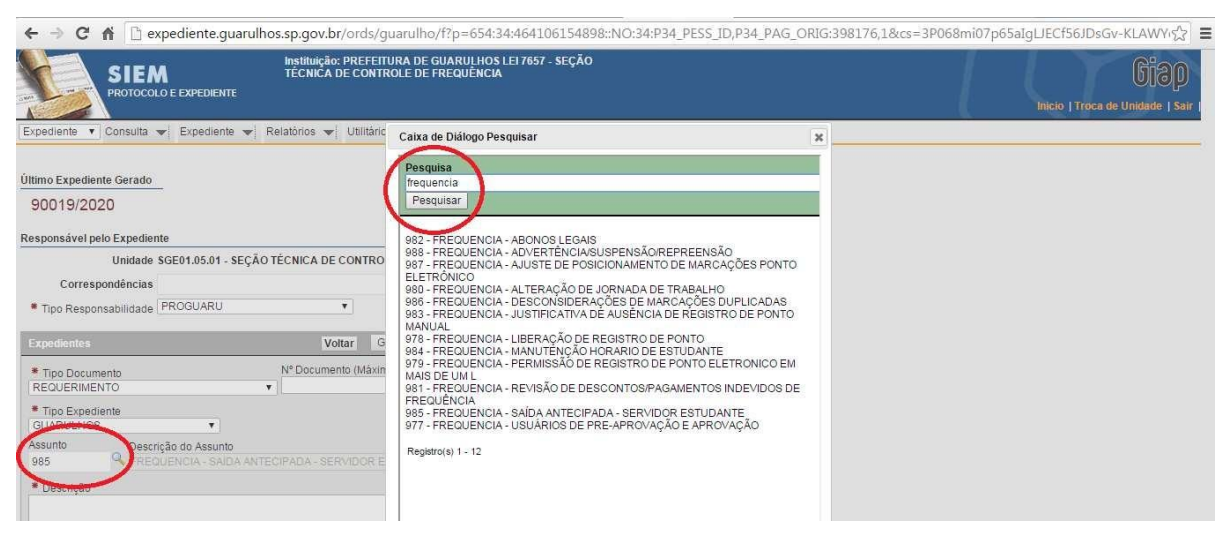

5) O campo descrição pode ser preenchido com conteúdo que facilite verificar rapidamente do que se trata o pedido e qual o servidor relacionado a ele, conforme exemplo da Imagem 05.

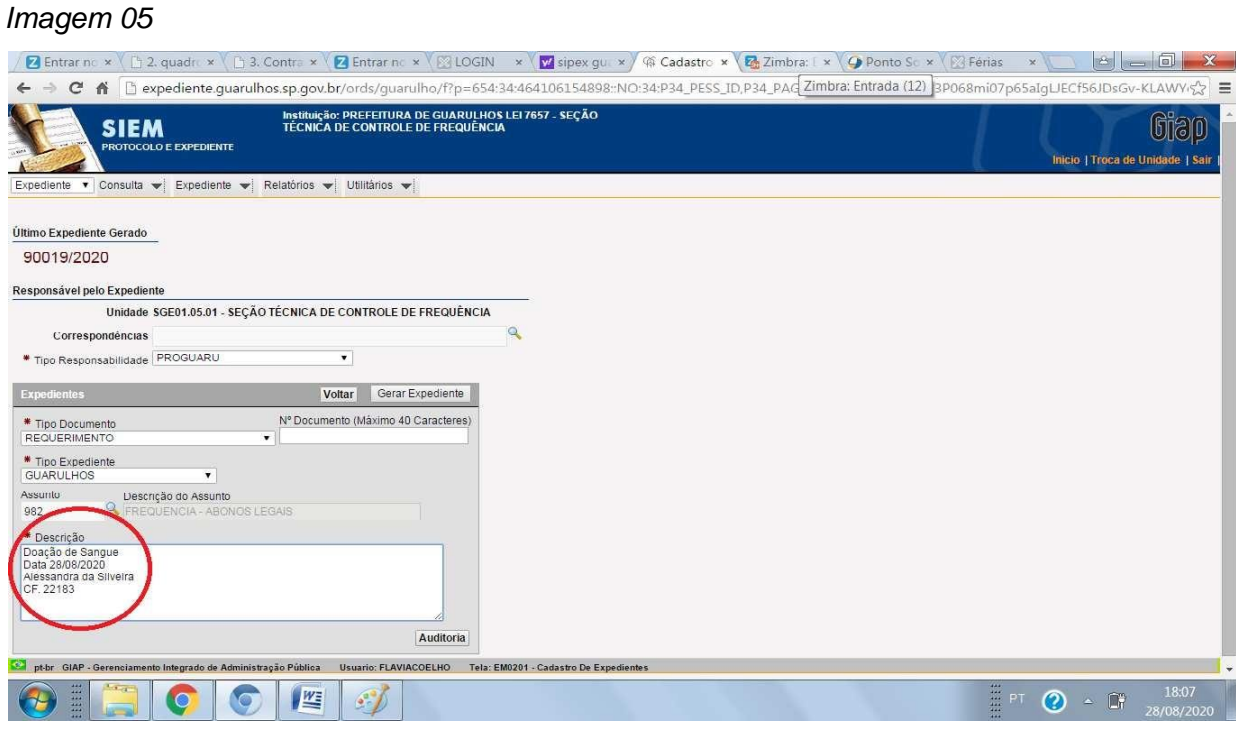

6) Na sequência, clique em "Gerar Expediente" (Imagem 06)

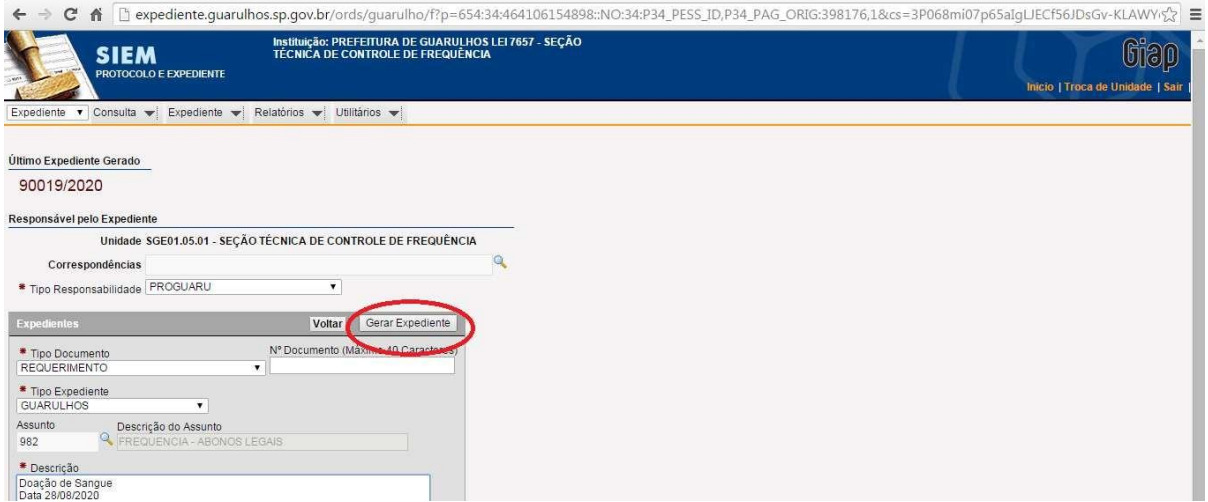

7) Após gerar o expediente, no quadro ao lado direito da tela é possível inserir documento e/ou anexos. Neste caso, utilizaremos a opção Documentos. Basta selecionar o botão 'Criar' na área de Documentos (Imagem 07)

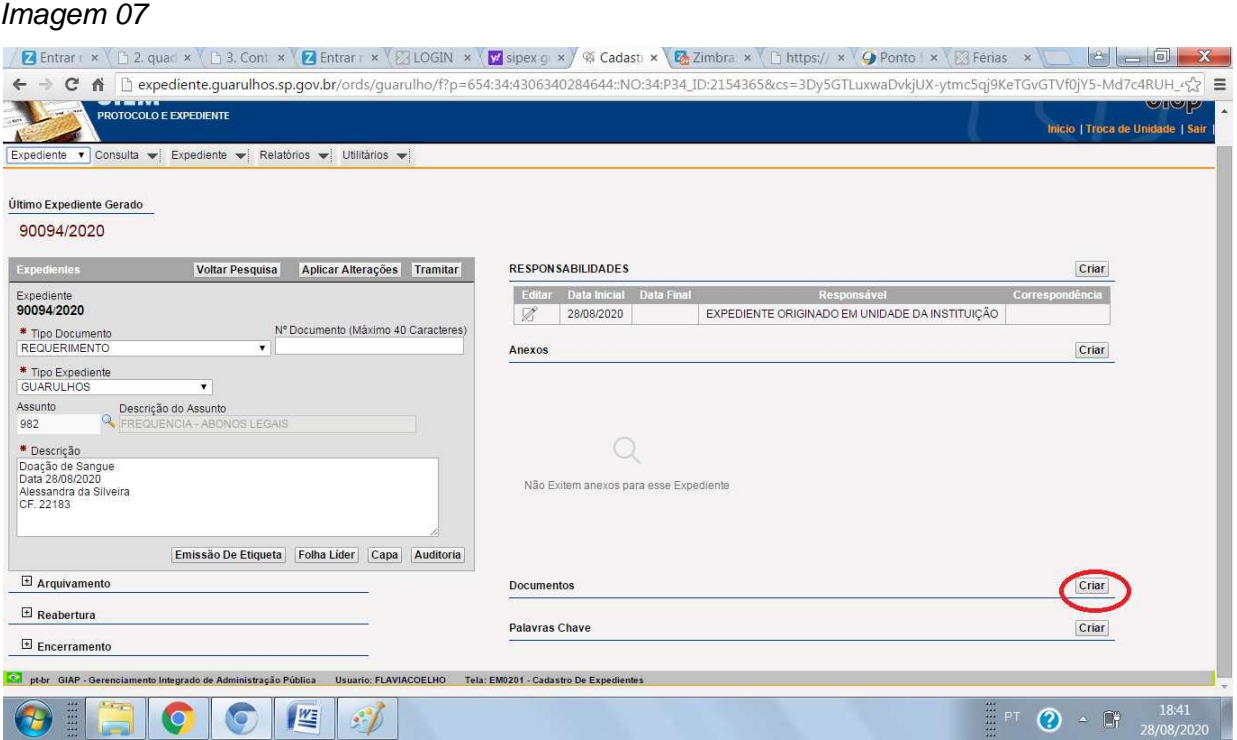

8) Agora estamos no último passo para anexar o nosso documento. Só precisamos preencher os campos 'Tipo de Documento', com o conteúdo 'Solicitação', o campo 'Número' e a 'Data'. Após, escolha o arquivo a ser anexado e preencha uma breve 'Descrição'; por fim, selecione o botão 'Criar' (Imagem 08)

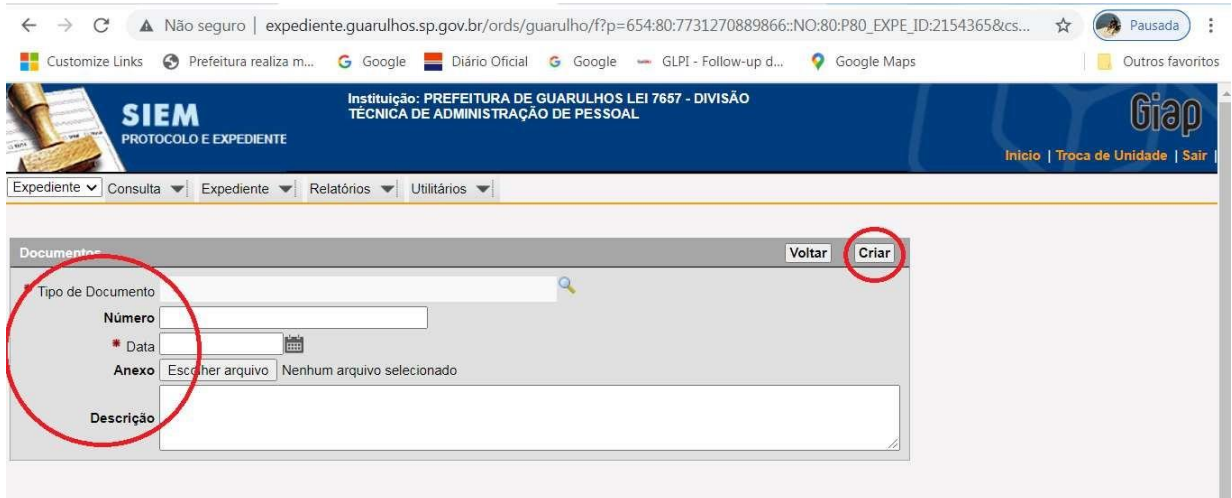

9) Pronto! O Documento foi anexado ao Expediente. As informações deste documento inserido constam na tela principal e já é possível tramitar o expediente normalmente como é feito no dia a dia. Também é possível Editar o conteúdo do arquivo anexado e fazer o download do arquivo na opção 'Baixar Arquivo' (Imagem 09).

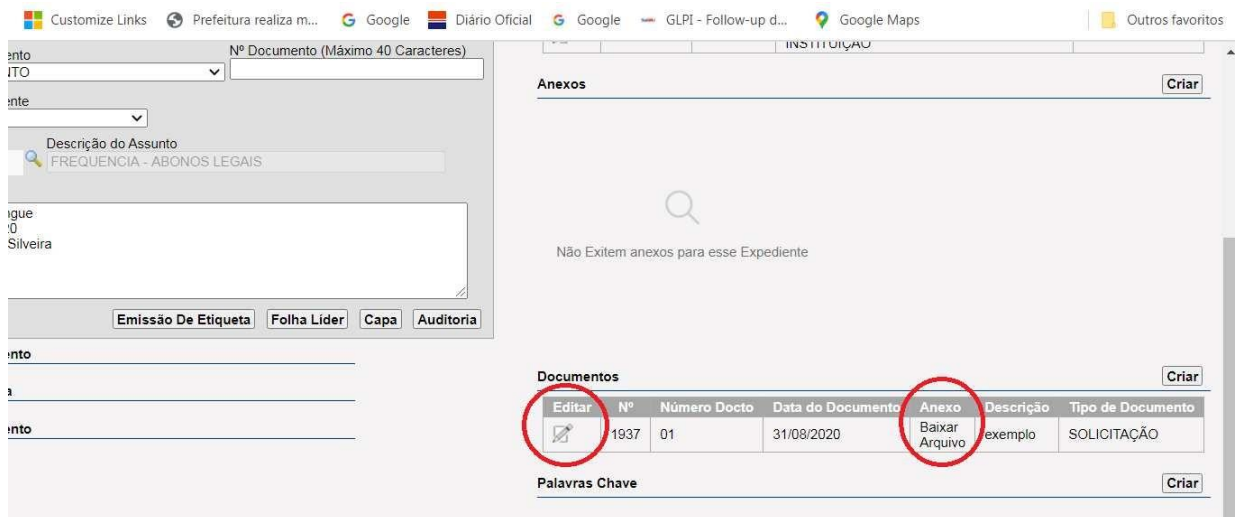

## **Como acompanhar a devolutiva da Seção Técnica de Frequência**

Assim que o requerimento for analisado a área de frequência retornará, no campo 'Cota', se foi 'Atendido', 'Não atendido' (e motivo) ou se está 'Pendente de informações' (e quais as informações), conforme Imagem 10:

#### *Imagem 10*

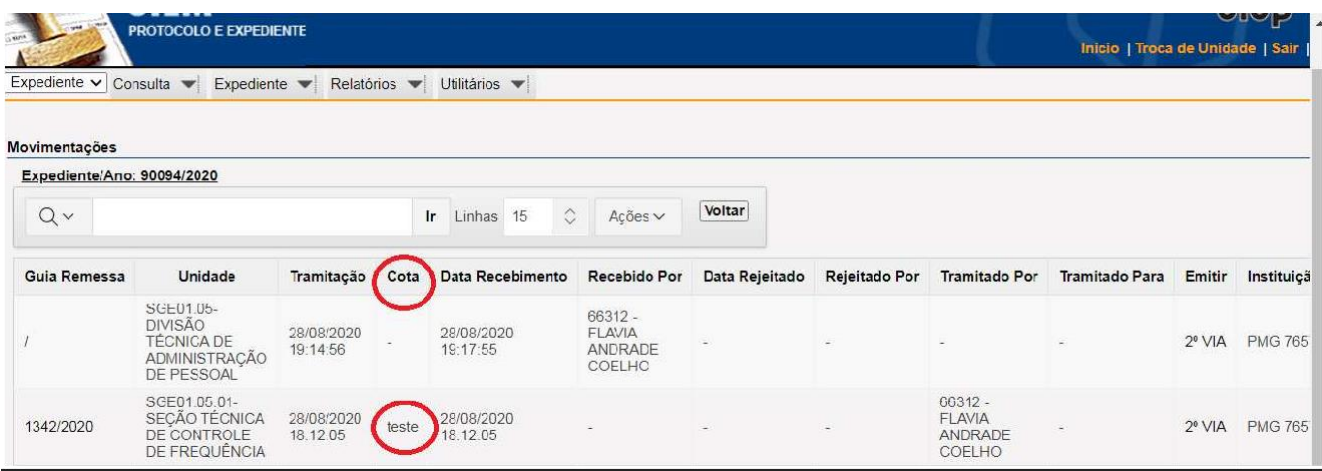

#### 1 - No caso de requerimento 'Atendido':

Basta a Unidade encerrar o SIPEX e o documento original deve ser arquivado na própria área para eventual consulta.

#### 2- Se a devolutiva for 'Não atendido':

O SIPEX deverá ser encerrado na área ou caso o motivo do não atendimento seja solucionado, a Unidade deve providenciar as informações necessárias, com a digitalização da informação, devidamente assinada pelo responsável ou do novo documento que complementará as informações originais e anexar ao Sipex em questão, restituindo à SGE01.05.01.